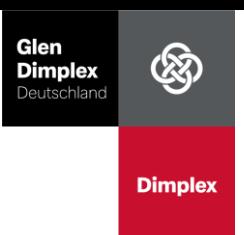

# Bedienungsanleitung für Benutzer:innen.

### Inhaltsverzeichnis

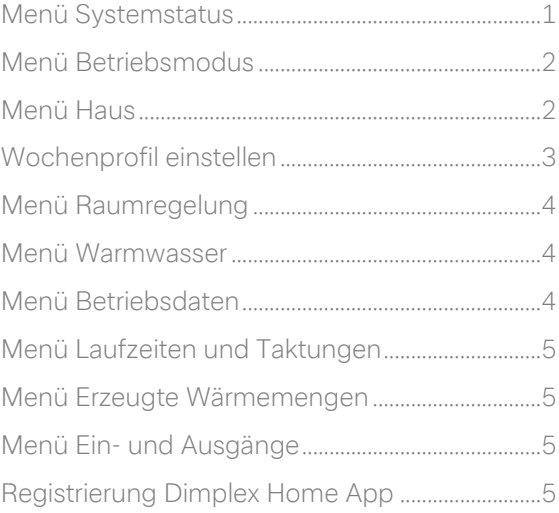

Dimplex Wärmepumpen sind hocheffiziente Systeme, welche nach der erfolgreichen Inbetriebnahme durch die Fachkraft selbstregulierend den Betrieb übernehmen. In dieser Kurzanleitung finden Sie eine Erklärung der Menüstruktur, der Bedieneinheit Ihrer Wärmepumpe sowie einen Überblick aller relevanten Einstellmöglichkeiten für Anlagenbesitzer:innen.

Am rechten oberen Rand des Displayrahmens finden Sie für die Bedienung einen Eingabe-Stift. Nutzen Sie diesen zur leichteren Bedienung des Touch Displays.

Über den Informations-Button  $\bigcup_{n=1}^{\infty}$  rechts oben finden Sie mehr Informationen zu den angewählten Menüs auf fast allen Menü-Ebenen.

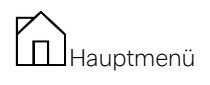

Im Hauptmenü finden Sie einen Überblick zum Systemstatus der Wärmepumpe und Einstellmöglichkeiten für die wichtigsten Funktionen. Es werden nur vorhandene Funktionen angezeigt, sollten Sie z.B. keine Warmwasserbereitung installiert haben, so wird diese auch nicht angezeigt.

#### Die wichtigsten Einstellmöglichkeiten für Benutzer:innen

### Betriebsmodus ändern

→ Wählen Sie das Menü Betriebsmodus" aus um z.B. den Urlaubsmodus zu aktivieren. Siehe Seite 2

#### Heiztemperatur ändern und Wochenprofile erstellen

→ Wählen Sie das Menü "Haus" aus. Siehe Seite 2 ff.

#### Warmwassertemperatur ändern

→ Wählen Sie das Menü "Warmwasser" aus. Siehe Seite 4

### Registrierung "Dimplex Home App"

→ Wählen Sie das Menü "Registrierung Home App". Siehe Seite 5ff.

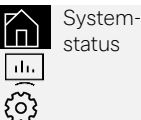

<span id="page-0-0"></span>Menü Systemstatus

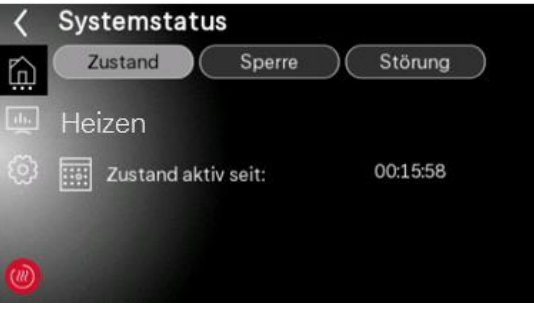

Die Kachel Systemstatus liefert Informationen über den aktuellen Zustand der Wärmepumpe. Die Menüs Zustand, Sperre und Störung geben Informationen über den aktuellen Betriebsmodus, Sperren und Störungen der Wärmepumpe sowie Informationen zu den Laufzeiten an.

In den Menüs Sperre sowie Störung können über einen Klick auf die Meldung mehr Informationen zu dieser angezeigt werden. Es werden die letzten zehn Stör-/Sperrmeldungen angezeigt.

### Untermenü Störung/Sperre

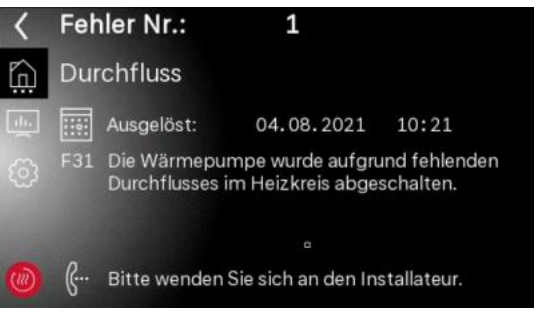

In den Menüs *Sperre* bzw. Störung werden bei einer auftretenden Störung bzw. Sperre weiterführende Hinweise angezeigt. Diese fragt in der Regel der Kundendienst oder Installationsbetrieb selbst oder über Sie im Störungsfall ab. Sie erfahren auch, ob in diesem Fall ein Installationsbetrieb oder der Dimplex Kundendienst kontaktiert werden soll.

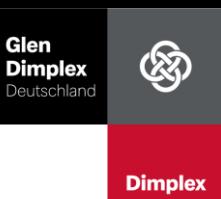

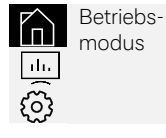

#### <span id="page-1-0"></span>Menü Betriebsmodus

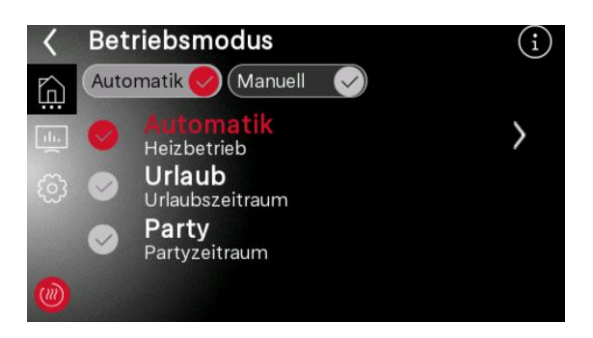

Über die Kachel Betriebsmodus können je nach Anlagenkonfiguration: Sommer, Winter, Kühlen, Urlaub, Party, 2. Wärmeerzeuger oder Automatikbetrieb ausgewählt werden. Eine ausführliche Beschreibung für die Fachkraft finden Sie in der zugehörigen Betriebsanleitung. Nach dem Auswählen eines Betriebsmodus, können Sie mit einem Klick auf den Pfeil am rechten Rand die zugehörigen Parameter einstellen.

Für die Änderung eines Zahlenwerts klicken Sie diesen an. Nachdem dieser angewählt ist, können Sie mit den Plus-/Minustasten Änderungen vornehmen. Anbei eine Kurzbeschreibung der Betriebsmodi.

Nur Warmwasser (Sommer) – die Anlage heizt nicht, bedient aber eine Warmwasser- sowie Schwimmbadanforderung (falls angeschlossen).

Heizbetrieb (Winter) - die Anlage arbeitet im Heizbetrieb.

Kühlbetrieb (Kühlen) – die Anlage kühlt und bedient eine Warmwasser- sowie Schwimmbadanforderung

**Urlaub** – durch die Auswahl eines Zeitraums in Tagen wird in diesem Zeitraum die Warmwasserbereitung deaktiviert. Der Heizbetrieb wird energiesparend abgesenkt. Nach Ablauf des Zeitraums wird wieder in den vorherigen Modus geschalten.

**Party** - durch Auswahl eines Zeitraums in Stunden werden in diesem Zeitraum Warmwassersperren und Absenkungen des Heizbetriebs ignoriert. Nach Ablauf des Zeitraums wird wieder in den vorherigen Modus geschalten.

**2. Wärmeerzeuger** – die Wärmepumpe wird<br>aesperrt und die Wärme- sowie gesperrt und die Wärme- sowie Warmwasserversorgung wird durch den jeweiligen 2. Wärmeerzeuger verrichtet.

Achtung: Der 2.Wärmeerzeuger kann ein vorhandener Kessel aber auch ein elektrischer Zusatzheizstab sein. Bei aktiviertem Betriebsmodus 2.Wärmerzeuger ist die Wärmepumpen gesperrt und es wird ausschließlich über den 2.Wärmeerzeuger geheizt.

Automatik – die Anlage wechselt außentemperaturgeführt automatisch zwischen den Betriebsarten Heizbetrieb/ Nur Warmwasser/ Kühlbetrieb (wenn Kühlfunktion vorhanden). Hierzu muss die jeweilige Grenztemperatur für den<br>Betriebsartenwechsel sowie die Dauer der Betriebsartenwechsel sowie die Dauer der Temperaturüber- bzw. -unterschreitung eingestellt werden.

Markieren Sie durch Anklicken den Wert, der geändert werden soll. Nachdem dieser angewählt ist, können Sie mit den Plus-/Minustasten Änderungen vornehmen. Wechseln Sie von einem anderen Betriebsmodus in den Automatikbetrieb, erfolgt der automatische Betriebsartenwechsel erst nach Ablauf der eingestellten Dauer der Temperaturüber- bzw. Unterschreitung.

#### Werkseinstellungen Heizen:

Grenztemperatur: 20°C Zeitdauer: 1h

### Werkseinstellungen Kühlen:

Grenztemperatur: 25°C Zeitdauer: 1h

Je niedriger die Grenztemperatur eingestellt wird, desto energiesparender ist der Heizbetrieb. Je besser der Wärmedämmstandard des Gebäudes desto niedriger kann die Grenztemperatur angesetzt werden. Übliche Einstellungen sind 10°C im gut gedämmten Neubau und 20°C im unsanierten Gebäudebestand.

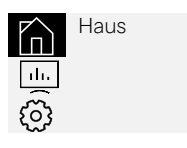

<span id="page-1-1"></span>Menü Haus

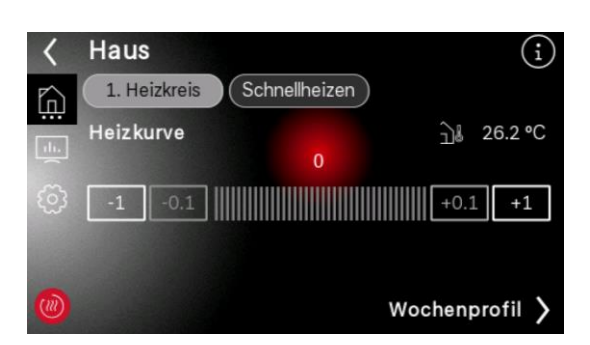

Mit einem Klick auf die Plus-/Minustasten können Sie die Temperatur anheben oder absenken.

Dies lässt sich für jeden Heizkreis durchführen. (z.B. Fußbodenheizung oder Heizkörper).

Bei einem Heizkreis handelt es sich um ein Rohrsystem, über welches das erwärmte Wasser in die Heizkörper und/oder Fußbodenheizung transportiert wird. Die Heizkurve bestimmt die Heizwassertemperatur.

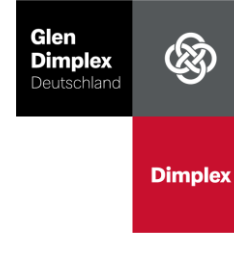

Tipp: Für einen energieeffizienten Betrieb empfehlen wir in einem permanent beheizten Raum die Heizköperventile komplett zu öffnen (max. Raumtemperatur einstellen) und durch die Plus- /Minustasten die gewünschte Raumsolltemperatur einzustellen.

Die Schnellheiztaste ermöglicht für einen definierten Zeitraum von 20, 40 oder 60 Minuten eine maximale Wärmeanforderung zu erzeugen, ohne die Grundeinstellungen zu verändern. Diese Funktion ist nur in Zusammenhang mit der Dimplex Raumregelung Smart RTC + möglich.

#### <span id="page-2-0"></span>Wochenprofil einstellen

Tipp: Praxiserfahrungen zeigen, dass Wärmepumpen-Heizungsanlagen oft effektiver arbeiten, wenn sie dauerhaft mit einem gleichbleibenden Temperaturniveau betrieben werden. Nutzen Sie eine Fußbodenheizung wird ein Anheb- bzw. Absenkwert von 2-3 K empfohlen, bei Heizkörpern 3-5 K.

Durch die Schaltfläche Wochenprofil > rechts unten gelangen Sie in die jeweilige Übersicht. Mit einem Wochenprofil können Zeiten eingestellt werden, zu denen die Wärmepumpe die Temperatur anhebt oder absenkt.

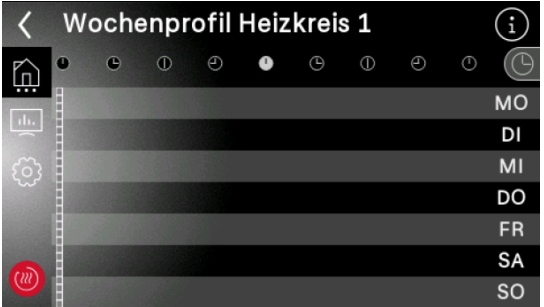

Über das Uhr-Symbol <sup>1</sup> rechts oben gelangen Sie zur Wochenübersicht.

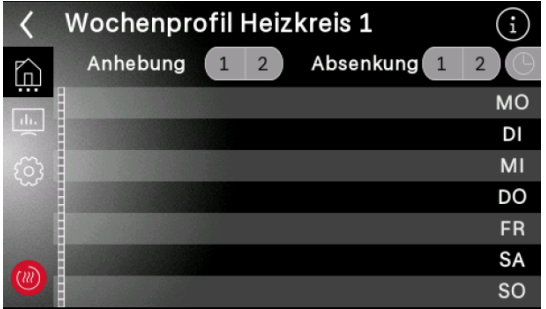

Sie können zwei Temperatur-Anhebungen bzw. zwei Temperatur-Absenkungen programmieren.

Beispiel: für eine erstmalige Programmierung einer Anhebung klicken Sie auf die 1 neben dem Text Anhebung.

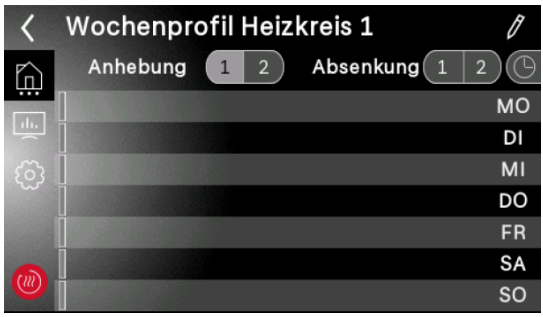

Nun erscheint rechts oben das Stift-Symbol  $\ell$ , über welches Sie in die Einstellungen gelangen.

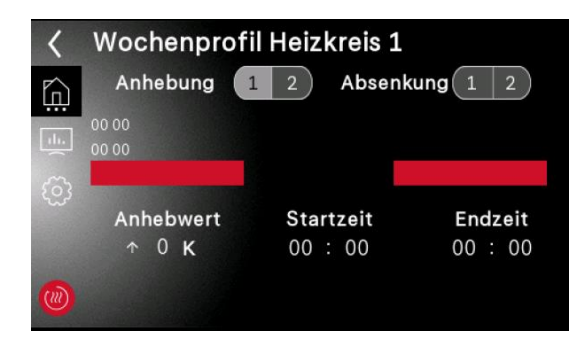

Sie können mit einem Klick auf die Zahl unter Anhebung den gewünschten Anhebwert bestimmen. Hierzu erscheint eine Tastatur am unteren Rand.

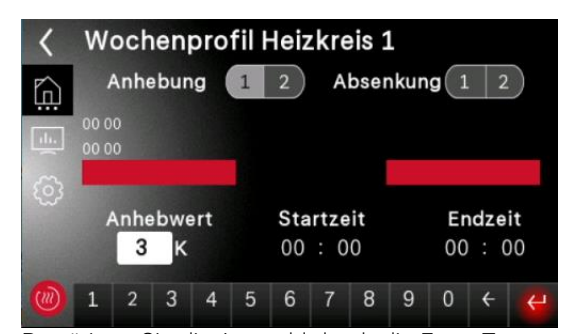

Bestätigen Sie die Auswahl durch die Enter Taste am rechten unteren Rand. Analog dieses Vorgehens sollte die Start- und Endzeit der Anhebung festgelegt werden. Nach erfolgter Auswahl gelangen Sie wieder über das Zurück-Symbol  $\zeta$  links oben zurück.

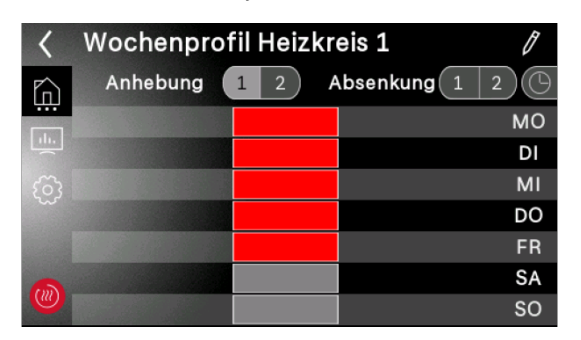

Mit einem Klick auf die jeweiligen Balken können Tage aktiviert (rot/blau) bzw. deaktiviert (grau) werden.

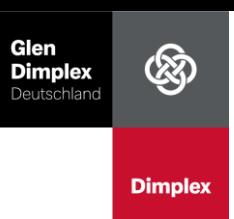

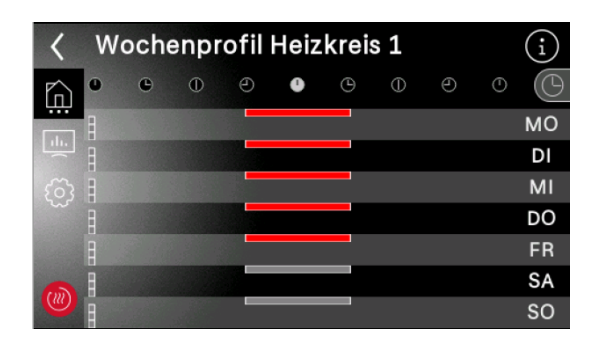

Über das Uhr-Symbol gelangen Sie zurück zur Übersicht der Anheb- und Absenkzeiten.

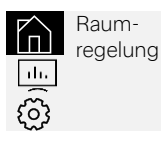

<span id="page-3-0"></span>Menü Raumregelung

Verfügen Sie über die Dimplex Raumregelung Smart RTC + können Sie für jeden Raum die Temperatur separat einstellen. Wählen Sie hierfür den gewünschten Raum aus.

Die Einstellung der Raumtemperatur sowie die Erstellung von Wochenprofilen erfolgt wie bereits vorangegangen beschrieben.

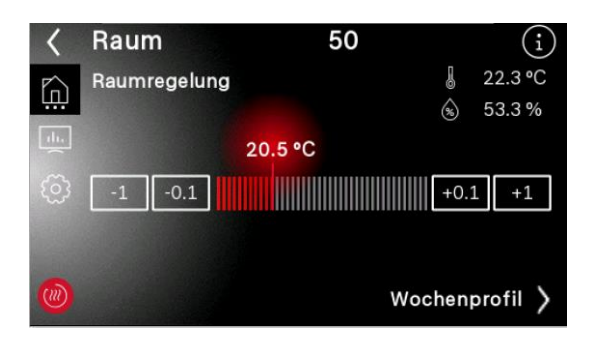

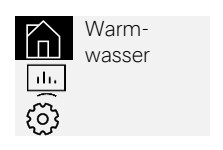

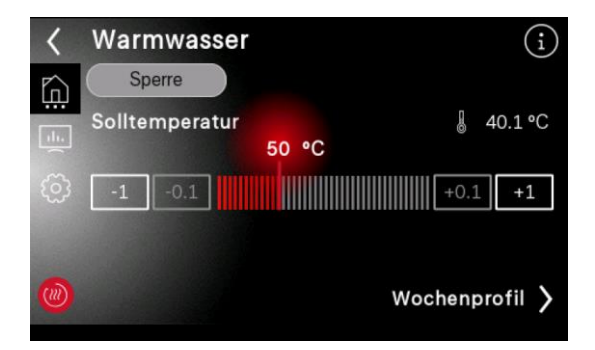

<span id="page-3-1"></span>Menü Warmwasser

Die Werkseinstellung der Warmwassertemperatur beträgt 50°C. Ist der individuelle Warmwasserbedarf höher, so kann die Solltemperatur angehoben werden, dies führt zu höheren Betriebskosten. Aus hygienischen Gründen empfehlen wir Ihnen die Temperatur nicht unter 50°C einzustellen.

Nähere Informationen zur thermischen Desinfektion sowie Zirkulation finden Sie im zugehörigen Handbuch für die Fachkraft und sollten bei Bedarf in Abstimmung mit der Fachkraft aktiviert werden.

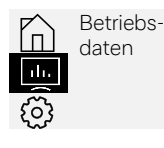

#### <span id="page-3-2"></span>Menü Betriebsdaten

Das Menü Betriebsdaten stellt die folgenden Parameter des Gesamtsystems und der angeschlossenen Funktionen dar. Das Weiter-Symbol  $\odot$  am rechten oberen Rand ermöglich die Auswahl der weiteren angeschlossenen Funktionen. Eine manuelle Überwachung der Betriebsdaten ist nicht notwendig.

Folgend finden Sie eine kurze Erklärung der wichtigsten Parameter:

#### System (1. Heizkreis)

Bei einem Heizkreis handelt es sich um ein Rohrsystem über welches das erwärmte Wasser in Ihre Heizkörper und/oder Fußbodenheizung transportiert wird.

Außentemperatur - Die erfasste Außentemperatur. Heizen/Kühlen Anforderung - Besteht aufgrund der Soll/Ist- Abweichung eine Anforderung zum Heizen oder Kühlen.

Heizen Solltemperatur - Automatisch ermittelter Solltemperaturwert.

Heizen Isttemperatur - Aktuelle Heizwassertemperatur.

Rücklauftemperatur - Wassereintrittstemperatur in die Wärmepumpe

Vorlauftemperatur - Wasseraustrittstemperatur aus der Wärmepumpe

Volumenstrom – Die Menge an Heizungswasser, die durch die Wärmepumpe strömt

Hoch-/Niederdrucksensor/ Anlagendruck – Anzeige der gemessenen Drücke.

Leistungsstufen - Informationen zur Leistungsschaltung der Wärmepumpe finden Sie in der Anleitung für die Fachkraft.

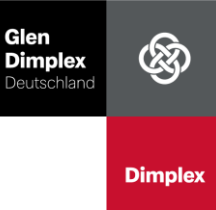

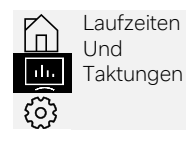

<span id="page-4-0"></span>Menü Laufzeiten und **Taktungen** 

In diesem Menü finden Sie eine Übersicht über die Laufzeit in Stunden und die Anzahl der Schaltvorgänge des Verdichters (Taktungen). Mit dem Symbol > kann ein Zähler-Reset durchgeführt werden.

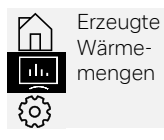

# <span id="page-4-1"></span>Menü Erzeugte Wärmemengen

In diesem Menü finden Sie die von der Wärmepumpe produzierten Wärmemengen für die jeweiligen Anforderungen. Mit dem Symbol > kann ein Zähler-Reset durchgeführt werden.

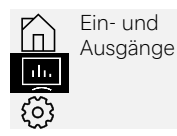

### <span id="page-4-2"></span>Menü Ein- und Ausgänge

Eine Beschreibung zu den Ein- und Ausgängen finden Sie in der Anleitung für die Fachkraft.

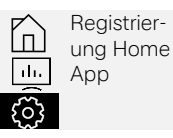

### <span id="page-4-3"></span>Registrierung Dimplex Home App

Für einen Fernzugriff wird die als Sonderzubehör erhältliche NWPM Touch Erweiterung angeboten. Ist dieses optionale Zubehör nicht in der Wärmepumpe eingebaut, ist eine Registrierung nicht möglich und die Schriftart der Kachel ausgegraut. Auf Wunsch kann dieses Zubehör auch nachgerüstet werden. Wenden Sie sich hierfür an den Installationsbetrieb.

Installieren Sie die Dimplex Home App (in allen App Stores kostenlos erhältlich) und erstellen Sie ein Nutzerkonto, durch das Auswählen des Auswahlpunktes Jetzt registrieren.

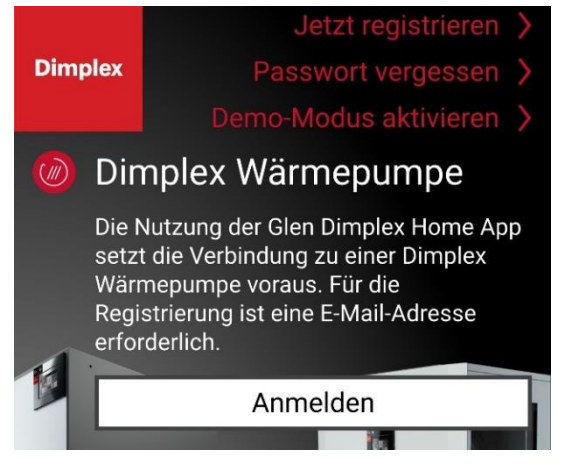

Wählen Sie den Menüpunkt Registrierung Home App im Menü der Wärmepumpe aus. Sie können hierbei zwischen folgenden Nutzertypen unterscheiden.

Anlagenbetreiber - Besitzer:in der Anlage. Dieser Nutzertyp verfügt über das Recht alle weiteren Nutzer:innen zu entfernen. Es kann nur eine:n Anlagenbetreiber:in geben.

Nutzer - Besitzt nicht das Recht andere Nutzer:innen zu entfernen.

Fachmann - Für den Zugriff auf die Ebene der Fachkraft.

Service – Für den Zugriff auf die Service-Ebene.

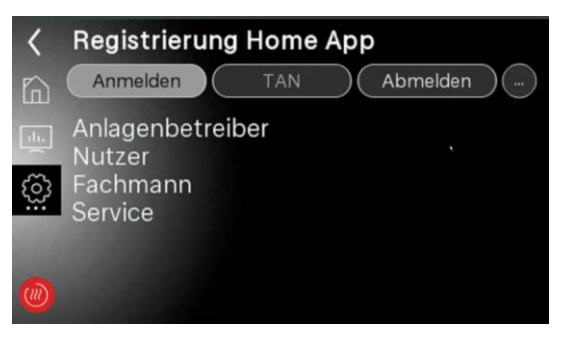

Nachdem ein Nutzertyp ausgewählt wurde, wird innerhalb von vier Minuten eine gültige TAN angezeigt.

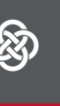

**Dimplex** 

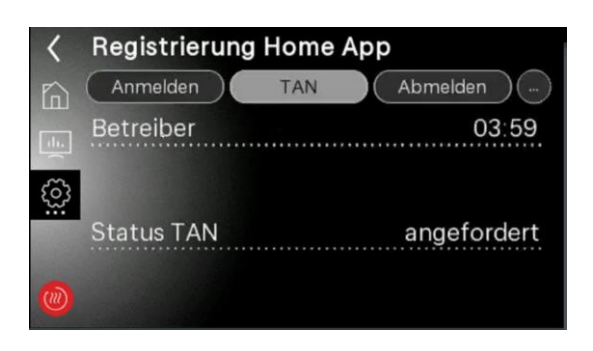

Nach erfolgter TAN Anforderung erscheint eine zweimal fünfstellige Zahlenfolge.

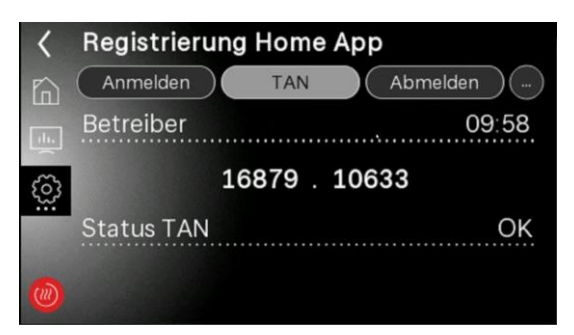

Nun können Sie in Ihrer Dimplex Home App durch das Anwählen des Plus-Symbols Ihre Wärmepumpe mit der Dimplex Home App koppeln.

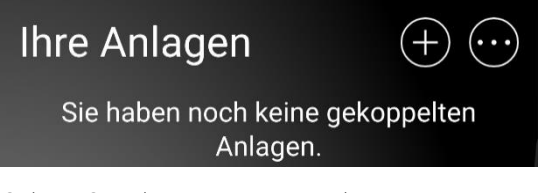

Geben Sie die zuvor ausgegebenen TANs sowie einen Namen ein und verbinden Sie die Anlage mit der APP.

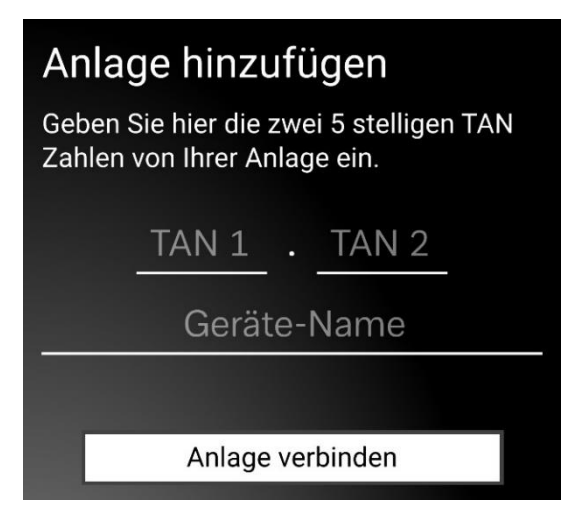

Nach erfolgter Anmeldung können Sie mit der Dimplex Home APP ortsunabhängig auf Ihre Heizungsanlage zugreifen. Die Funktionsweise der Eingabe ist analog der Bedienung am Gerät.

Glen **Dimplex** 

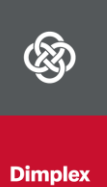

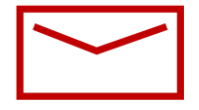

### Glen Dimplex Deutschland Zentrale

Glen Dimplex Deutschland GmbH Am Goldenen Feld 18 D-95326 Kulmbach

T +49 9221 709-100 F +49 9221 709-339 dimplex@glendimplex.de www.glendimplex.de

# Verkauf und Planung Projektierung

Projektierung Ihrer Projekte und Planungsunterstützung.

T +49 9221 709-101 F +49 9221 709-924101

# Service und Technischer Support

Kundendienst, Technische Unterstützung und Ersatzteile Hilfestellung vor und nach Installation Ihrer Geräte

T +49 9221 709-545 F +49 9221 709-924545 Mo - Do: 7:30 bis 16:30 Uhr Fr: 7:30 bis 15:00 Uhr service-dimplex@glendimplex.de

# Geschäftsstelle Österreich

Glen Dimplex Austria GmbH Hauptstraße 71 A-5302 Henndorf am Wallersee

T +43 6214 20330 F +43 6214 203304 info@dimplex.at www.dimplex.at

# Office France

Dimplex SAS Solutions Thermodynamiques 25A rue de la Sablière F-67590 Schweighouse Sur Moder

T +33 3 88 07 18 00 F +33 3 88 07 18 01 dimplex-ST@dimplex.de www.dimplex.de/fr

### Geschäftsstelle Schweiz

Glen Dimplex Swiss AG Richtistrasse 7 CH-8304 Wallisellen T +41 44 562 0 171

# Auftragsabwicklung

Bestellungen und Liefertermine

T +49 9221 709-200 F +49 9221 709-924200 Mo - Do: 7:30 bis 17:00 Uhr Fr: 7:30 bis 16:00 Uhr orders@glendimplex.de

Außerhalb der Öffnungszeiten steht Ihnen in Notfällen unsere 24// Hotline zu Verfügung

Kundendienst im Internet beauftragen: www.glendimplex.de/dienstleistungendimplex